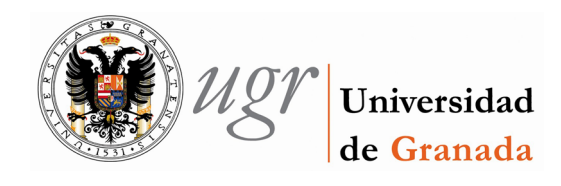

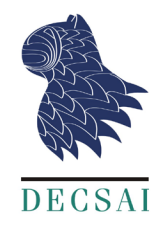

# Diseño detallado de las sesiones de laboratorio con Arduino

*Miguel Ángel Rubio Escudero- Dpto. Ciencias de la Computación Universidad de Granada*

## **Índice**

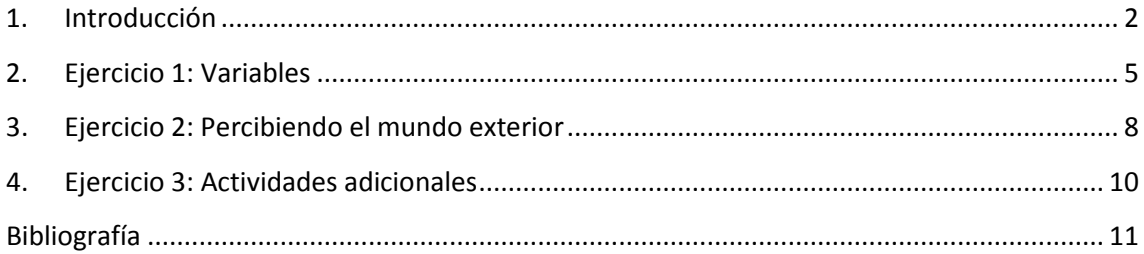

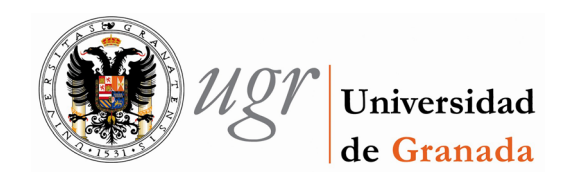

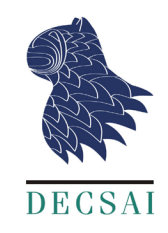

#### <span id="page-1-0"></span>**1. Introducción**

En este apartado vamos a proceder a describir el conjunto de actividades que se han desarrollado para las clases de prácticas. Comenzaremos con una descripción de la plataforma que se ha diseñado para realizar las prácticas y seguiremos con una breve descripción de cada demostración y el software necesario.

La plataforma que se ha desarrollado para las clases prácticas está basada en la tarjeta Arduino. En el caso de las prácticas es necesario montar la tarjeta y la placa de prototipado en una plataforma común. Esto evita que haya tirones en los cables y disminuye la aparición de errores y averías durante las prácticas.

La plataforma diseñada para la realización de prácticas se basa en la primera plataforma utilizada en clases de teoría. La razón es sencilla: nuestra experiencia indica que los estudiantes suelen quedarse con bastantes preguntas sobre las demostraciones realizadas en clase. Podemos aprovecharnos de esta curiosidad no satisfecha si les presentamos en prácticas experiencias parecidas a las vistas en teoría.

La plataforma que presentamos consta de un fotoresistor LDR-VT90N2 un sensor de temperatura Sparkfun TMP36 y de cinco leds de color rojo cuya descripción se adjunta.

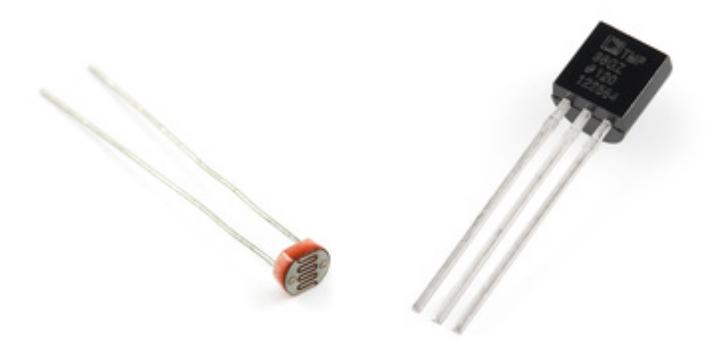

Figura 1-1. Fotoresistor LDR-VT90N2 *y sensor de temperatura Sparkfun TMP36.*

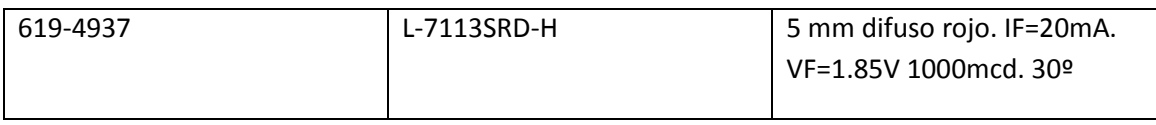

Figura 1-2. *Características de los LEDs utilizados*

Resistencias a utilizar con los distintos LEDs

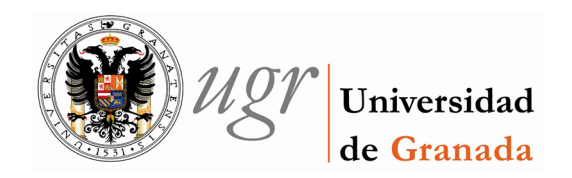

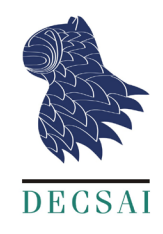

Led rojo difuso -> 470 ohmios

El diseño incluye algunos aspectos que facilitan la labor docente. Se intenta ser sistemático con los colores: rojo para la potencia, marrón para la tierra y amarillo para la recogida de información. Uno de los leds tiene un cable de mayor longitud y de color azul. Este cable permite realizar algunas experiencias que demuestra a los alumnos que la mecánica subyacente es sencilla.

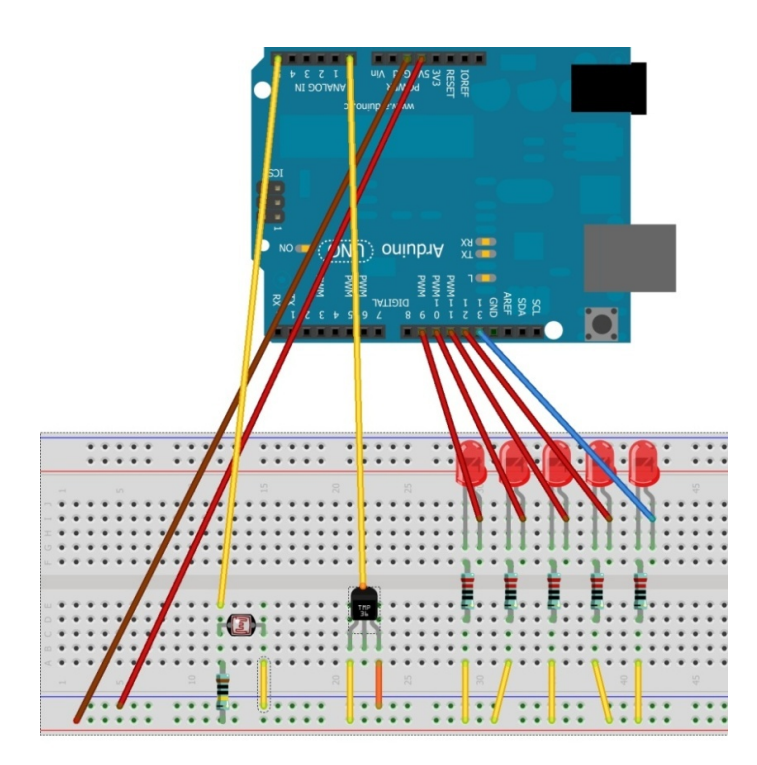

Figura 1-3. *Diagrama de la plataforma*

Los ejercicios que se presentan se han diseñado para presentar distintos conceptos de la programación y el uso de ordenadores a través de la tarjeta Arduino. Nuestro objetivo es que los estudiantes vean cómo lo aprendido en teoría sobre programación les permiten implementar comportamientos llamativos en dispositivos reales.

El diseño busca apoyar al alumno en sus distintas fases de aprendizaje –técnica conocida como scaffolding (Sorva 2012). Aunque las actividades está relacionadas se ha intentado que sean lo más independiente posibles. El profesor puede elegir -en función del tiempo disponible y los conocimientos de sus alumnos- qué actividades incluir en la sesión de laboratorio y cuáles no.

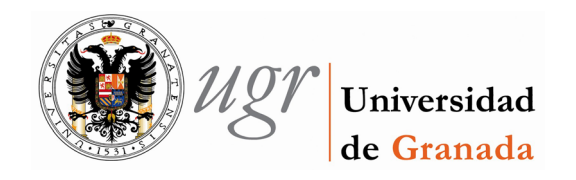

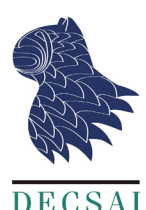

Se presupone que los estudiantes ya están familiarizados con la tarjeta Arduino y con la programación a través de la IDE de Arduino. El responsable docente puede decidir presentar estos principios en clase de teoría, al principio de la clase práctica o en una clase práctica anterior.

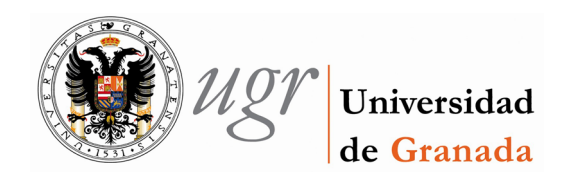

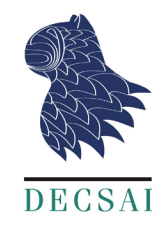

#### <span id="page-4-0"></span>**2. Ejercicio 1: Variables**

Vamos a comenzar la práctica encendiendo y apagando leds. Comenzaremos encendiendo el led 10. Copia el siguiente código, compílalo y cárgalo en Arduino.

```
/*
   Ejemplo del uso de leds
  This example code is in the public domain.
 */
#include <PhysicalComputingDemonstrations.h>
void setup() { 
enciende led(10);
}
// the loop routine runs over and over again forever:
void loop() {
}
```
• Prueba ahora a modificar el código para encender el led 11 en vez del diez.

A continuación vamos a proceder a encender simultáneamente los leds 9,11 y 13.

```
/*
   Ejemplo del uso de leds
  This example code is in the public domain.
 */
#include <PhysicalComputingDemonstrations.h>
void setup() {
int \text{leds}[3] = \{9, 11, 13\};enciende led(leds, 3);
}
// the loop routine runs over and over again forever:
void loop() {
}
```
• Prueba ahora a modificar el código para encender los leds 10,11 y 12.

Para apagar el led conectado al pin 9 después de encender los tres el código debería indicar:

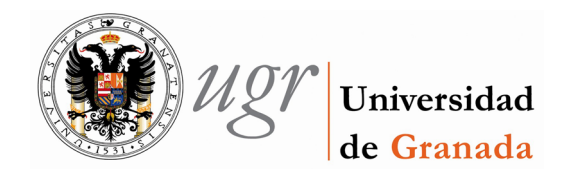

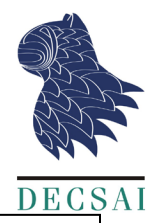

```
/*
   Ejemplo del uso de leds
  This example code is in the public domain.
 */
#include <PhysicalComputingDemonstrations.h>
void setup() {
int leds[3] = {9,11,13};
enciende led(leds, 3);
para(1); //Para la ejecucion un segundo
apaga_led(9);
}
// the loop routine runs over and over again forever:
void loop() {
}
```
• Prueba ahora a modificar el código para apagar el led 13.

Para apagar los leds conectados a los pins 9, 11 y 13 el comando sería:

```
/*
   Ejemplo del uso de leds
   This example code is in the public domain.
 */
#include <PhysicalComputingDemonstrations.h>
void setup() {
int leds[3] = \{9, 11, 13\};
enciende led(leds, 3);
para(1); //Para la ejecucion un segundo
apaga_led(leds,3);
}
// the loop routine runs over and over again forever:
void loop() {
}
```
• Prueba ahora a modificar el código para encender los leds 9, 11 y 13 y apagar los leds 10,11 y 12. ¿Qué ocurre?

Al menos uno de los leds está conectado a Arduino mediante un cable largo. Desconecta ese cable del Arduino e intenta encender el led. ¿Qué pasa?

Ahora tienes que copiar el código del siguiente programa y guardarlo. ¿Qué crees que hace?

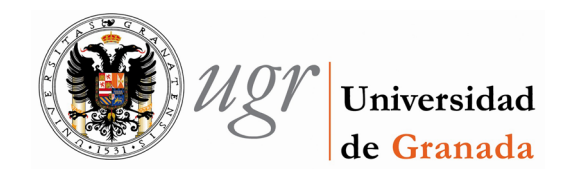

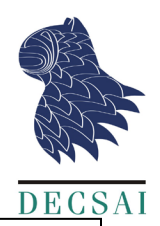

```
/*
   Ejemplo del uso de leds.
   Programa que ejecuta un número de destellos.
 */
#include <PhysicalComputingDemonstrations.h>
void setup() {
int destellos = 4; //Numero de destellos
int pinLed1 = 13;
int pinLed2 = 9;for (int cont = 0; cont < destellos; cont++) {
  apaga_led(pinLed1);
    enciende_led(pinLed2);
   para(1);
  apaga_led(pinLed2);
  enciende_led(pinLed1);
   para(1);
}
   apaga_led(pinLed1);
   apaga<sup>led</sup>(pinLed2);
}
// the loop routine runs over and over again forever:
void loop() {
}
```
Compílalo y cárgalo en Arduino. ¿Hace lo que esperabas?

- 1. Modifica el código de destellos para que en vez de utilizar sólo dos leds utilice todos los leds disponibles (como si fuese una luz de navidad, un cylon o el coche fantástico).
- 2. Modifica el valor dado en  $para(1)$  para que las luces se muevan más deprisa.
- 3. ¿Qué pasa si utilizamos para() en vez de para(1)?

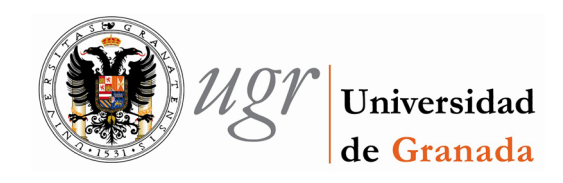

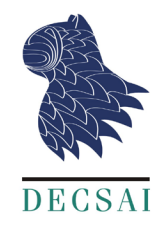

#### <span id="page-7-0"></span>**3. Ejercicio 2: Percibiendo el mundo exterior**

Una vez que hemos aprendido como utilizar un programa para encender y apagar leds vamos a ver como percibir el mundo exterior utilizando sensores electrónicos. Para ello vamos a comenzar midiendo la temperatura de la sala.

Para leer la temperatura debemos fijarnos cuál es el pin analógico al cual está conectado nuestro sensor. Podéis verlo en el siguiente diagrama, aunque es mejor que lo miréis directamente en la placa que se os ha dado. Seguramente vuestro sensor de temperatura esté conectados a*l pin analógico 0*.

Una vez que ya hemos identificado el pin al que está conectado podemos comenzar a ver cuál es la temperatura. Si el sensor está conectado al pin 0, sería:

```
/*
   Ejemplo del uso de sensores de tempatura y luz.
 * /
#include <PhysicalComputingDemonstrations.h>
void setup() { 
   Serial.begin(9600); //permite ver la salida por pantalla
}
void loop() {
 int pin temperatura = 0;
  int temper = lee temperatura(pin temperatura);
  Serial.println(temper); //muestra la temperatura en el monitor serial
   para(1);
}
```
Para ver la salida necesitas abrir la ventana del monitor serial. Está en *Herramientas->Monitor Serial*.

Fíjate que la salida de la función lee temperatura va a depender de la temperatura de la sala. Pon ahora tus dedos en la parte negra del sensor de temperatura. Espera unos segundos y vuelve a medir la temperatura. ¿Qué ha pasado? Describe qué resultados has obtenido.

Ahora vamos a proceder a medir la luminosidad en el laboratorio. Para ello vamos a utilizar un sensor que nos da una medida entre cero y uno. Cero será una oscuridad total y uno el máximo de luminosidad.

Para leer la luminosidad debemos fijarnos cuál es el pin analógico al cual está conectado nuestro sensor. Podéis verlo en el siguiente diagrama, aunque es mejor que lo miréis

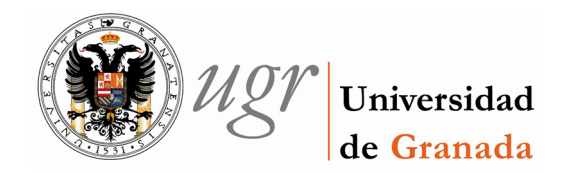

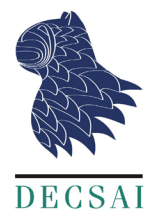

directamente en la placa que se os ha dado. Seguramente vuestro sensor de temperatura esté conectado a*l pin analógico 5*.

Una vez que ya hemos identificado el pin al que está conectado podemos comenzar a ver cual es la luminosidad. Si el sensor está conectado al pin 5, sería:

```
/*
   Ejemplo del uso de sensores de tempatura y luz.
 *#include <PhysicalComputingDemonstrations.h>
void setup() { 
   Serial.begin(9600); //permite ver la salida por pantalla
}
void loop() {
 int pin luminosidad = 5;
 float luz = lee luminosidad(pin luminosidad);
  Serial.println(\overline{u}uz); //muestra \overline{u} luminosidad en el monitor serial
  para(1);
}
```
La salida de la función lee\_luminosidad va a depender de la luz en la sala. Cubre ahora con tus dedos el sensor de luminosidad. Vuelve a medirla. ¿El nuevo valor es mayor o menor que el anterior? Comenta los resultados.

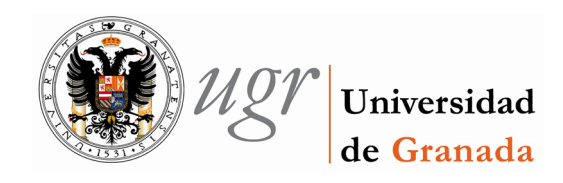

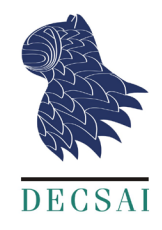

### <span id="page-9-0"></span>**4. Ejercicio 3: Actividades adicionales**

Para terminar, se proponen al alumno una serie de ejercicios para afianzar los conocimientos adquiriros. Así mismo, se pretende que el alumno sea capaz de imaginar posibles aplicaciones reales utilizando lo aprendido hasta ahora.

1. Modifica el código de la función encendido\_automatico para que funcione correctamente. Luego describe cual es su funcionalidad y cómo se consigue implementar dicha funcionalidad.

```
/*
   Ejemplo del uso de sensores de temperatura y luz.
 */
#include <PhysicalComputingDemonstrations.h>
void setup() { 
}
void loop() {
//Programa encendido_automatico
//Enciende los leds si es de noche
//Si hay luz los apaga<br>//---------------------
//--------------------------------------
     //Veo qué luminosidad hay
    float luz = lee luminosidad(5);
    int leds [5] = \{\overline{9}, 10, 11, 12, 13\};
     //Si es menor que un valor dado enciendo la farola
 if (luz < 0.9)enciende led(leds,5);
   else //Apago la farola
   enciende led(leds, 5);
   para (.3); //para unas decimas antes de volver a repetir
}
```
2. Modifica el programa que usamos para emitir destellos y haz que la frecuencia de los destellos dependa de la luminosidad del ambiente. A menor luminosidad mayor frecuencia de destellos.

3. Analiza el código de la función escribe e indica qué hace. Para ello debes

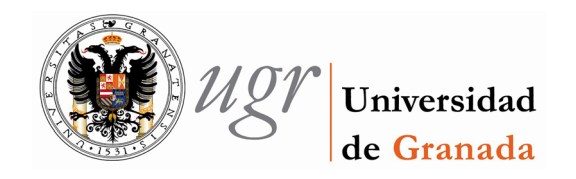

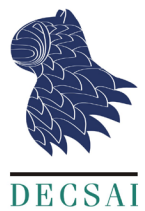

indicar cuál es su funcionalidad y cómo se consigue implementar dicha funcionalidad.

```
//Saca por led el número que introduzcamos en binario
//Máximo número 31
//Se utilizan los pines del 13 al 9
//13 menos significativo
//9 más significativo
//Para poder hacer el juego de adivinar el método es necesario
//que los leds tengan distintos colores.
//Argumento de entrada
//num: el número que vamos a pasar a binario
void escribe (int num) {
//Los leds con los que voy a trabajar
int rango led [5] = \{9,10,11,12,13\};
int val;
for (int cont = 0; cont < 5; cont++){
     val = num%2; //Calculo el resto de dividir por dos
     num = num/2; //Calculo el cociente y lo asigno a num
     //Si la cifra en binario vale 1
    if (va1 == 1)enciende led(rango led[cont]); //enciendo el led
     //Si no
     else
         apaga_led(rango_led[cont]); //apago el led
 }
}
```
La función se llama con el siguiente comando: escribe (16)

4. Escribir una función de nombre escribe temperatura que use las funciones lee temperatura y escribe. Esta función lee la temperatura del sensor de temperatura y la escribe en binario utilizando los leds disponibles. Crear una versión alternativa de nombre lecturaContinua en la que el Arduino muestre de manera continua la temperatura en los leds.

#### <span id="page-10-0"></span>**Bibliografía**

Sorva, Juha. 2012. "Visual Program Simulation in Introductory Programming Education."

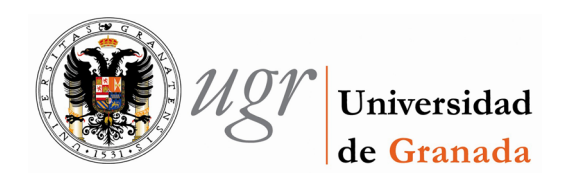

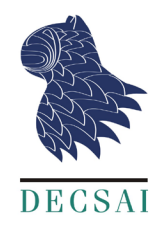

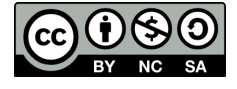

Este obra está bajo una licencia de Creative Commons Reconocimiento-NoComercial-CompartirIgual 4.0 Internacional.

Para ver una copia de esta licencia visita: http://creativecommons.org/licenses/by-sa/4.0/

O manda una carta a:

Creative Commons, 171 Second Street, Suite 300, San Francisco, California 94105, USA.